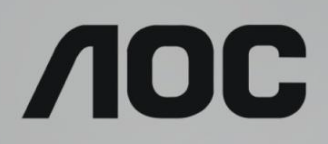

# Ръководство на потребителя на LCD монитор **AG273QZ** LED подсветка

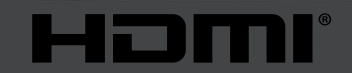

www.aoc.com ©2019 AOC. Всички права запазени.

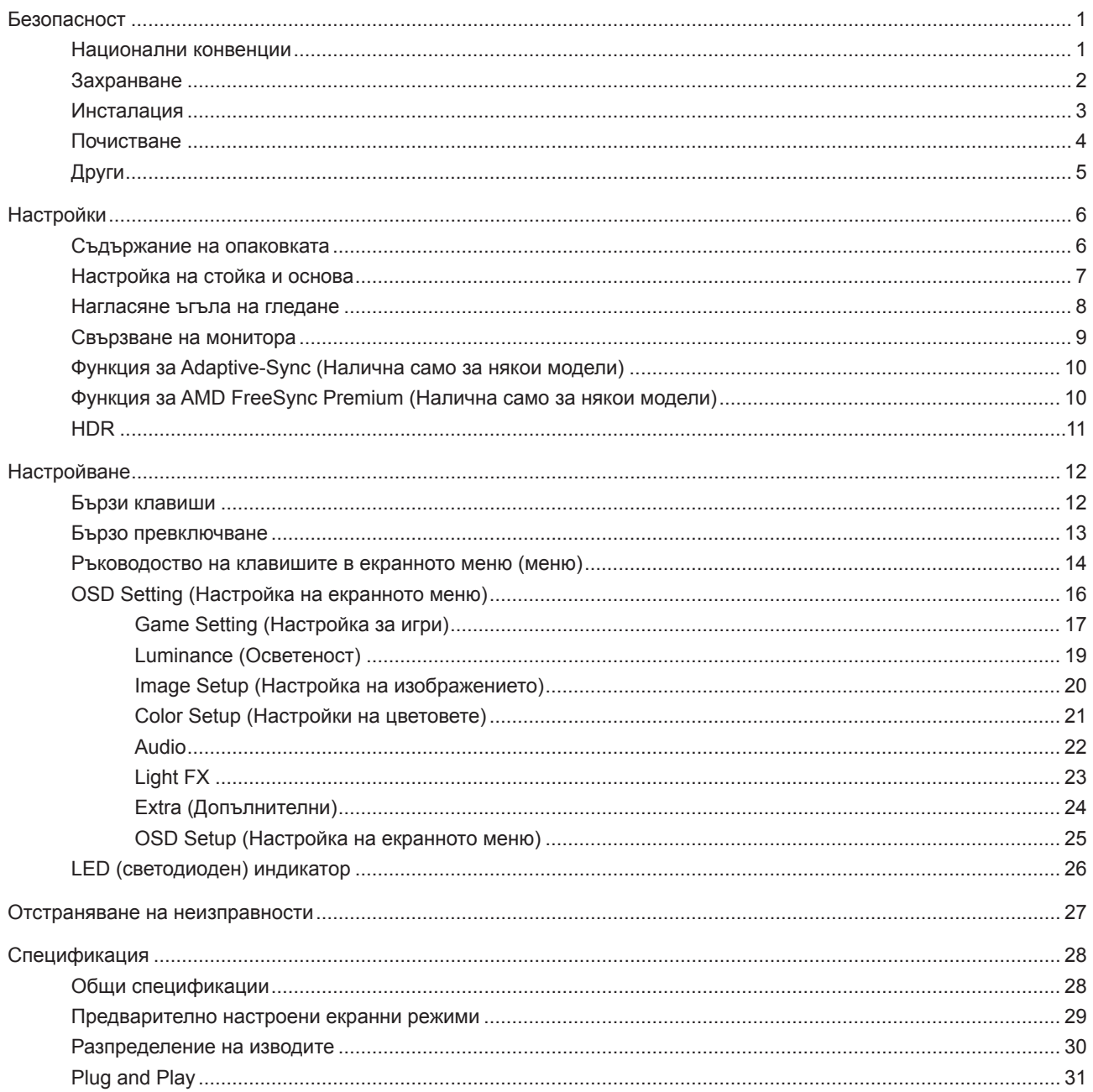

# <span id="page-2-0"></span>**Безопасност**

### **Национални конвенции**

Конвенциите за условните обозначения, използвани в този документ, се описват в подразделите по-долу.

#### **Забележки, знаци за внимание и предупреждения**

В цялото ръководство определени части от текста са придружени от икона и са написани с получер шрифт или в курсив. Тези части съдържат забележки, бележки за внимание и предупреждения и се използват по следния начин:

∇Х

**ЗАБЕЛЕЖКА:** ЗАБЕЛЕЖКА съдържа важни сведения, които ще помогнат да използвате по-добре компютърната си система.

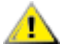

**ВНИМАНИЕ:** ВНИМАНИЕ посочва потенциален риск от повреда на хардуера или загуба на данни и съвет как да избегнете проблема.

◢ **ПРЕДУПРЕЖДЕНИЕ:** ПРЕДУПРЕЖДЕНИЕ показва възможно телесно нараняване и казва как да се избегне проблемът. Някои предупреждения могат да се появят в алтернативни формати и да не са придружени от икона. В тези случаи конкретното представяне на предупреждението се изисква от съответния регулаторен орган.

### <span id="page-3-0"></span>**Захранване**

Характеристиките на захранването трябва да съответстват на посочените на етикета на монитора. Ако не сте сигурни за електрозахранването в сградата, обърнете се към Вашия доставчик или местната електрическа компания.

Мониторът има щепсел с три крачета, с трети (заземяващ) щифт. Щепселът може да се вкара само в контакт със заземяване като защитна функция. Ако щепселът не съответства на контакта, извикайте електротехник да монтира подходящ контакт или използвайте адаптер за заземяване на уреда. Не премахвайте защитата на заземяващия щепсел.

Изключете уреда по време на гръмотевична буря или когато няма да го използвате дълго време. Това ще предпази монитора от повреди причинени от свръхнапрежение.

Не претоварвайте захранващите кабели и удължители. Претоварването може да доведе до пожар или токов Æ удар.

**А.** За гарантиране на надеждно функциониране, използвайте монитора само с одобрени от UL компютри, които имат подходящо конфигурирани куплунги с маркировка 100-240V AC, най-малко 5A.

Контактът трябва да се намира близо до устройството и да бъде лесно достъпен.

### <span id="page-4-0"></span>**Инсталация**

Не поставяйте монитора на нестабилна количка, стойка, триножник, конзола или маса. При падане мониторът може да нарани някого и да се повреди. използвайте само количка, стойка, триножник, конзола или маса, препоръчани от производителя или продавани заедно с този продукт. Спазвайте указанията на производителя при монтажа и използвайте само препоръчаните от производителя монтажни принадлежности. Манипулирането на продукта и принадлежностите да се извършва внимателно.

Да не се допуска попадането на предмети в цепките на корпуса. Това може да повреди електрическите контури и да причини пожар или токов удар. Да не се допуска попадане на течности върху монитора.

Да не се оставя с лицевата част върху пода.

За закрепване на монитора на стена или шкаф използвайте стойка, одобрена от производителя и следвайте указанията към стойката.

Около монитора да се остави празно пространство, както е показано по-долу. В противен случай прегряването поради недостатъчна вентилация може да причини пожар или повреда на монитора.

По-долу са показани препоръчителните зони за вентилация при монтаж на монитора на стена или на стойка:

#### **Монтаж на стойка**

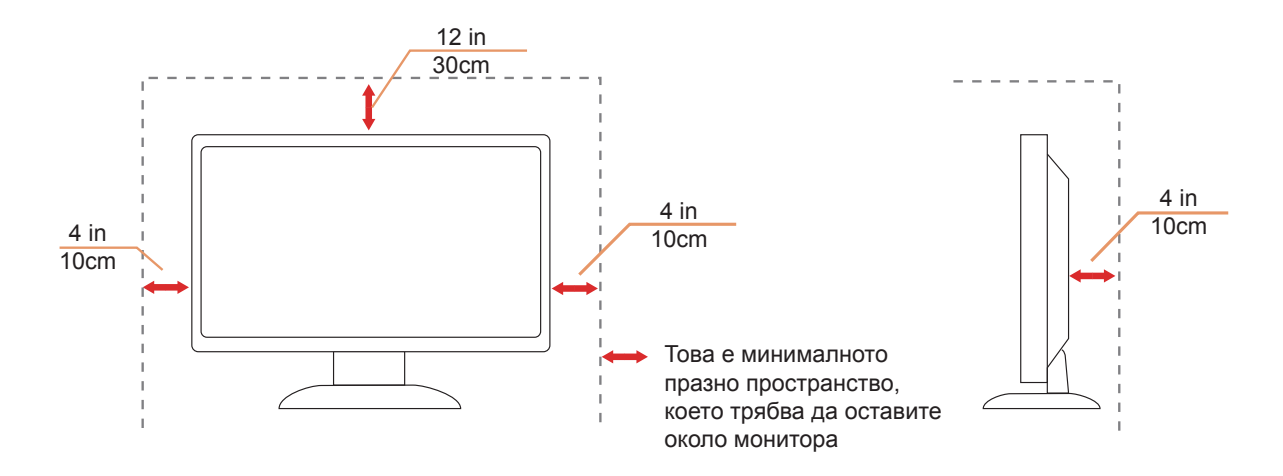

### <span id="page-5-0"></span>**Почистване**

**А.** Корпусът да се почиства редовно с мека кърпа. Да се използват неутрални препарати за петната, тъй като силните препарати могат да разяждат корпуса.

ДА не се допуска проникване на препарата вътре в продукта при почистване. Да не се използват груби тъкани, които могат да повредят повърхността на екрана.

Да се откачи захранващият кабел преди почистване на продукта.

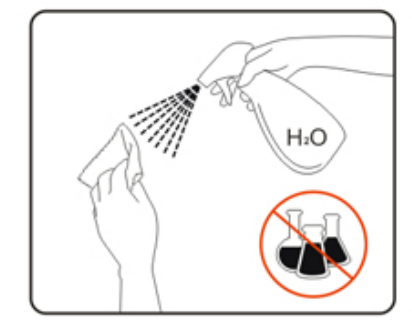

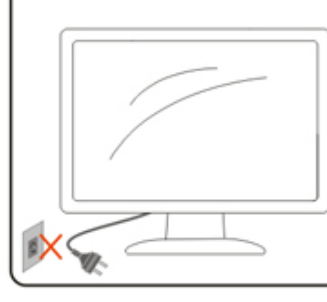

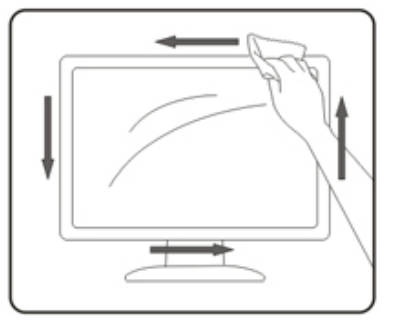

# <span id="page-6-0"></span>**Други**

Ако усетите странна миризма, звук или дим от продукта, НЕЗАБАВНО изключете захранването и се свържете със сервизния център.

Уверете се, че процепите за вентилация не са блокирани от масата или завесите.

 $\bigwedge$ Не излагайте монитора на силни вибрации или силни удари при работа.

 $\bigwedge$ Не удряйте и не изпускайте монитора при работа или транспортиране.

# <span id="page-7-0"></span>**Настройки**

### **Съдържание на опаковката**

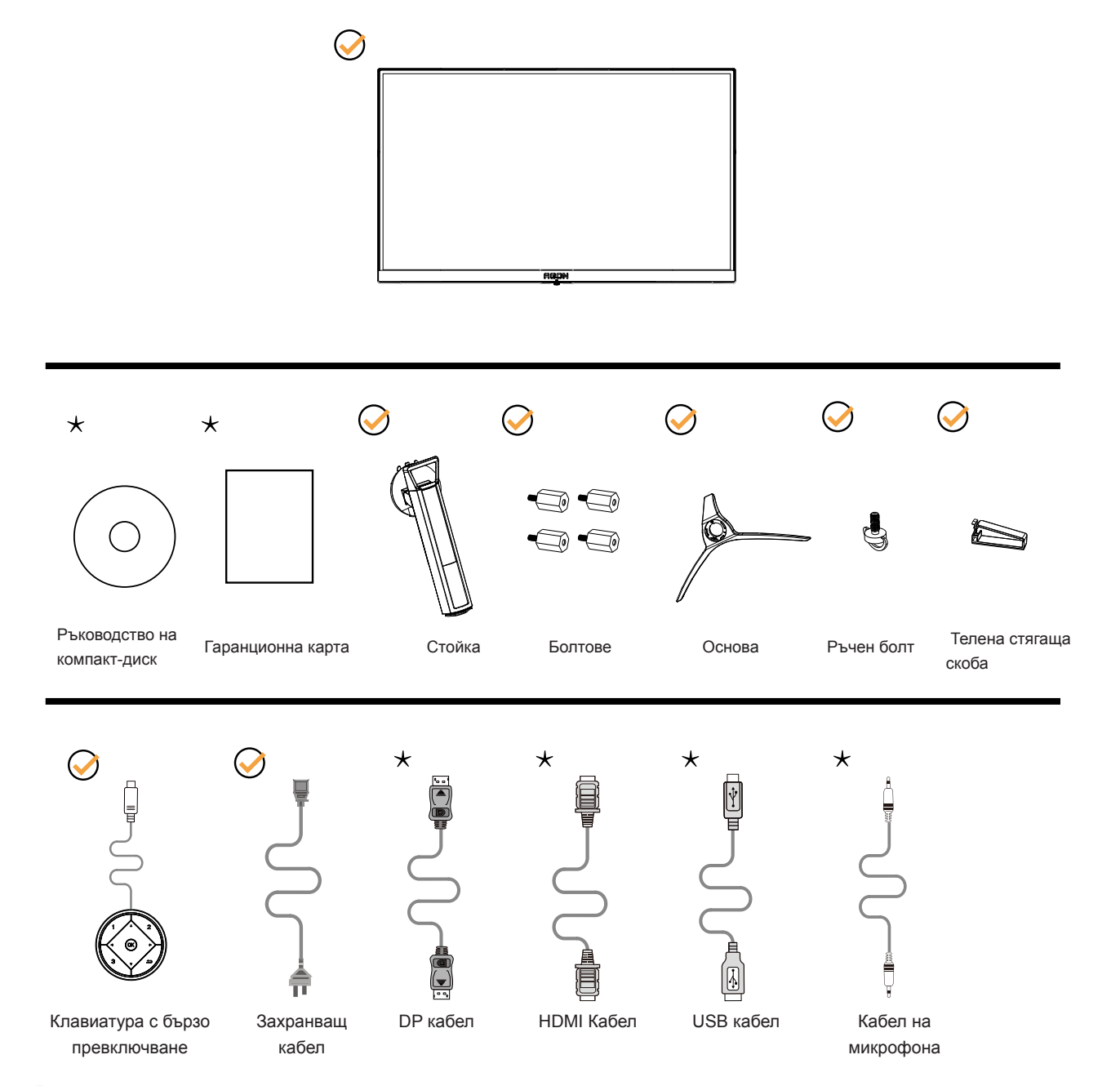

Не всички видове сигнални кабели (DP, HDMI, USB кабели и кабел за микрофон) ще се предоставят за всички региони. За потвърждение се свържете с местния дилър или филиал на АОС.

# <span id="page-8-0"></span>**Настройка на стойка и основа**

Регулирайте или отстранете основата като следвате стъпките по-долу.

Монтаж:

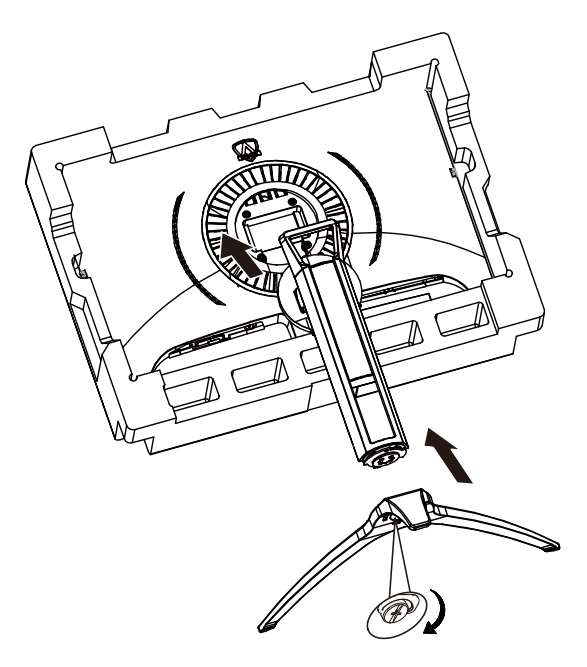

Отстраняване:

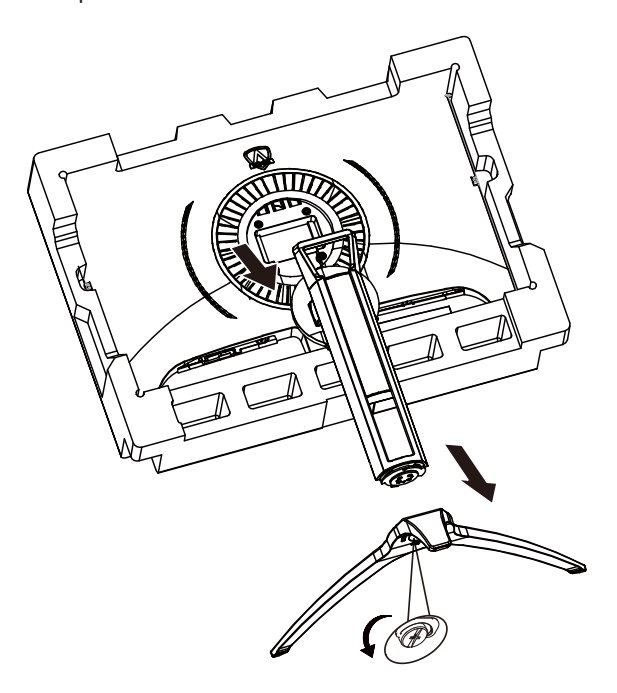

### <span id="page-9-0"></span>**Нагласяне ъгъла на гледане**

За оптимални резултати при гледане се препоръчва да гледате първо в монитора, след което да регулирате ъгъла му според предпочитанията си.

Придържайте стойката, за да не преобърнете монитора при промяна на ъгъла. Можете да променяте ъгъла на монитора по следния начин.

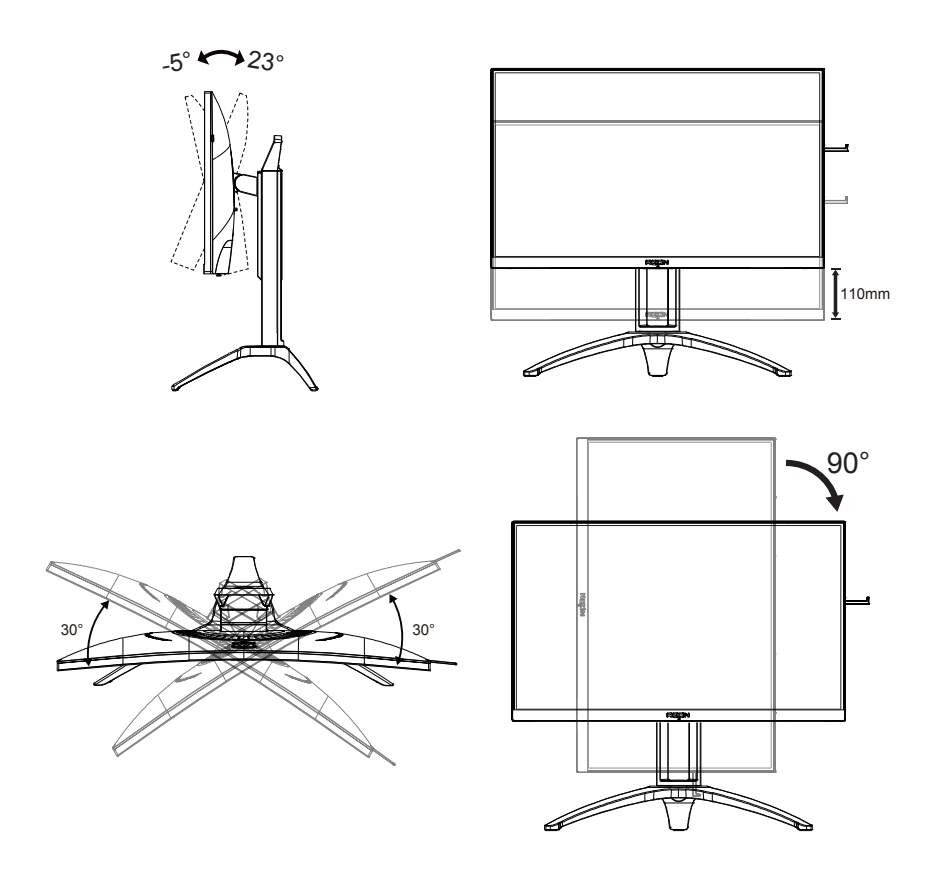

### **ЗАБЕЛЕЖКА:**

Не пипайте екрана при промяна на ъгъла. Това може да причини повреда или счупване на LCD екрана.

### <span id="page-10-0"></span>**Свързване на монитора**

Кабелни връзки от задната страна на монитора и компютъра:

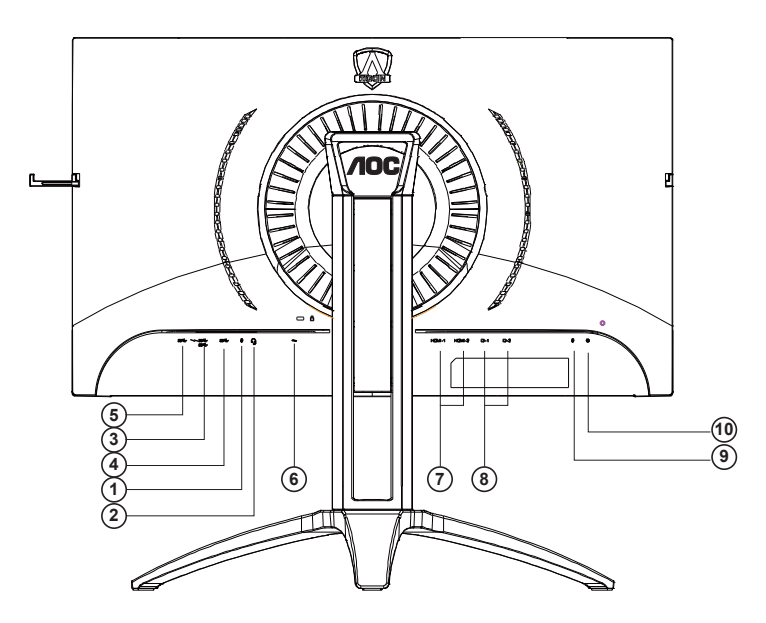

- 1. Вход за микрофон
- 2. Слушалки (в комбинация с микрофон)
- 3. USB 3.2 Gen1 в обратна посока + бързо зареждане
- 4. USB 3.2 Gen1 в обратна посока
- 5. USB 3.2 Gen1 в права посока
- 6. AC in
- 7. HDMI
- 8. DP
- 9. Изход за микрофон (свързване с компютър)
- 10. Клавиатура с бързо превключване

#### **Свързване с компютър**

- 1. Свържете добре захранващия кабел в задната част на дисплея.
- 2. Изключете компютъра и извадете захранващия му кабел.
- 3. Свържете кабела за сигнал на дисплея към видеоконектора от задната страна на вашия компютър.
- 4. Включете захранващия кабел на вашия компютър и дисплея в близка електрическа розетка.
- 5. Включете своя компютър и дисплея.

Ако мониторът показва изображение, инсталирането е завършено. Ако не видите изображение, вижте "Отстраняване на неизправности".

За да защитите оборудването, винаги изключвайте компютъра и LCD монитора преди свързване.

### <span id="page-11-0"></span>**Функция за Adaptive-Sync (Налична само за някои модели)**

- 1. Функцията за Adaptive-Sync работи с DP/HDMI
- 2. Съвместима видеокарта: Списъкът с препоръки е като показания по-долу. Можете да го видите като посетите [www.AMD.com](http://www.AMD.com)
- Radeon™ RX Vega series
- Radeon™ RX 500 series
- Radeon™ RX 400 series
- Radeon<sup>™</sup> R9/R7 300 series (R9 370/X, R7 370/X, R7 265 series осв.)
- Radeon™ Pro Duo (2016)
- Radeon™ R9 Nano series
- Radeon™ R9 Fury series
- Radeon™ R9/R7 200 series (R9 270/X, R9 280/X series осв.)

### **Функция за AMD FreeSync Premium (Налична само за някои модели)**

- 1. Функцията за AMD FreeSync Premium работи с DP/HDMI
- 2. Съвместима видеокарта: Списъкът с препоръки е като показания по-долу. Можете да го видите като посетите [www.AMD.com](http://www.AMD.com)
- Radeon™ RX Vega series
- Radeon™ RX 500 series
- Radeon™ RX 400 series
- Radeon™ R9/R7 300 series (R9 370/X, R7 370/X, R7 265 series осв.)
- Radeon™ Pro Duo (2016)
- Radeon™ R9 Nano series
- Radeon™ R9 Fury series
- Radeon™ R9/R7 200 series (R9 270/X, R9 280/X series осв.)

## <span id="page-12-0"></span>**HDR**

IИма съвместимост с входен сигнал във формат HDR10.

Дисплеят може автоматично да

активира HDR функцията, ако плейърът и съдържанието са съвместими. Свържете се с производителя на устройството и доставчика на съдържанието за информация относно съвместимостта между Вашето устройство и съдържанието. Изберете "ИЗКЛ." за HDR функцията, когато не се нуждаете от автоматично активиране на функцията.

#### **Чрсхыхцър:**

- 1. Не е необходима специална настройка за DisplayPort/HDMI интерфейс във версии WIN10 или по-ниски (постари) от V1703.
- 2. Достъпен е само HDMI интерфейс, а DisplayPort интерфейсът не може да функционира във версия WIN10 V1703.
- 3. 3840x2160 при 50Hz/60Hz не се препоръчва за използване в компютри само за UHD плейър или Xbox/PS4-Pro.
- a. Разделителната способност на екрана е 3840\*2160, а за HDR е предварително зададено ВКЛ.. При тези условия екранът може да е леко затъмнен, което показва, че HDR функцията е активирана.
- b. След влизане в приложението, най-добрият HDR ефект може да се постигне, когато се промени разделителната способност на 3840\*2160 (ако е налична).

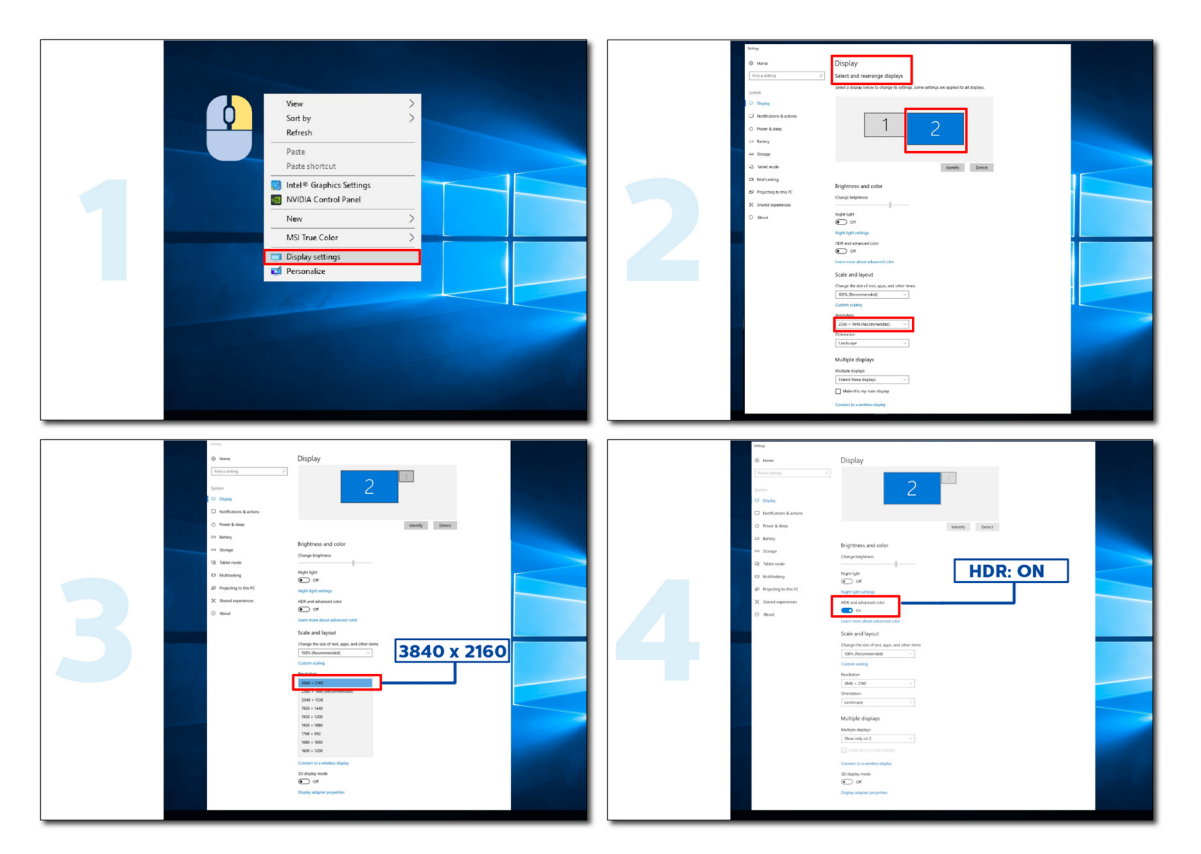

# <span id="page-13-0"></span>**Настройване**

### **Бързи клавиши**

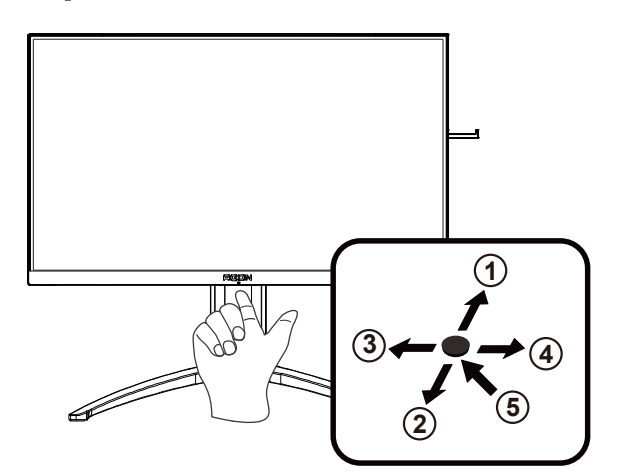

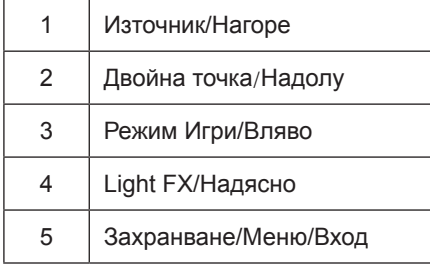

#### **Захранване/Меню/Вход**

Натиснете бутона Power (Захранване) за включване на монитора.

Ако няма екранно меню, натиснете, за да покажете екранното меню или да потвърдите избора. Натиснете за около 2 секунди, за да изключите монитора.

#### **Dial Point (Двойна точка)**

Където няма екранно меню, натиснете бутона Dial Point (Двойна точка), за да покажете/скриете Dial Point (Двойна точка).

#### **Режим Игри/Вляво**

Когато няма екранно меню, натиснете клавиша Вляво, за да отворите функцията за режима за игри. После натиснете клавиша Вляво или Вдясно, за да изберете игрови режим (FPS, RTS, Racing (Състезание), Gamer 1 (Играч 1), Gamer 2 (Играч 2) или Gamer 3 (Играч 3)) въз основа на различните типове игри.

#### **Light FX/Надясно**

Когато няма екранно меню, натиснете стрелка надясно, за да активирате функцията Light FX.

#### **Източник/Нагоре**

Когато екранното меню е затворено, натиснете бутона Източник за функцията за избор на източник.

### <span id="page-14-0"></span>**Бързо превключване**

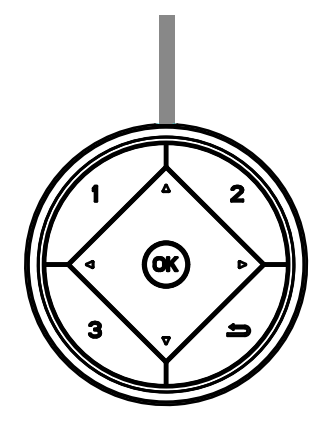

#### **:**

Когато няма екранно меню, натиснете бутона , за да отворите функция на режим за игри, след което натиснете клавиша  $\blacktriangleleft$  или  $\blacktriangleright$ , за да изберете режим за игри (FPS, RTS, Състезание, Играч 1, Играч 2 или Играч 3) в зависимост от различните видове игри.

#### **:**

Когато няма екранно меню, натиснете бутона , за да активирате лентата за настройка Управление на сенките. Натиснете < или >, за да регулирате контраста за ясна картина.

#### Меnu/ОК

Когато няма екранно меню, натиснете, за да отворите екранното меню и да потвърдите избора.

#### **▲**

Когато екранното меню е затворено, натискането на бутона ▲ е равносилно на функцията на бърз клавиш Източник.

#### **▼**

Където няма екранно меню, натиснете бутона Dial Point (Двойна точка), за да покажете/скриете Dial Point (Двойна точка).

#### **1:**

Натиснете бутона 1, за да изберете режим Играч 1

#### **2:**

Натиснете бутона 2, за да изберете режим Играч 2

#### **3:**

Натиснете бутона 3, за да изберете режим Играч 3

#### $\blacktriangleright$

Натиснете, за да се върнете на предишния избор.

### <span id="page-15-0"></span>**Ръководоство на клавишите в екранното меню (меню)**

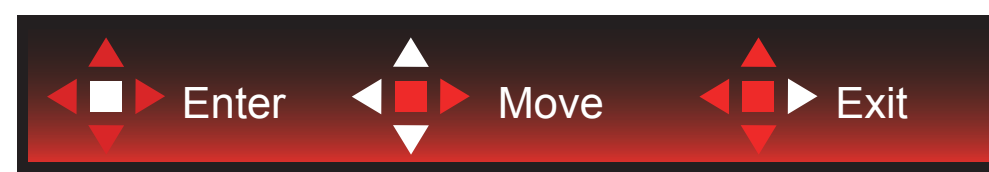

Enter: Използвайте клавиша Enter за влизане в следващото ниво на екранното меню Преместване: Използвайте стрелка Наляво/Нагоре/Надолу , за да се движите в опциите на екранното меню Изход: Използвайте стрелка Надясно за изход от екранното меню

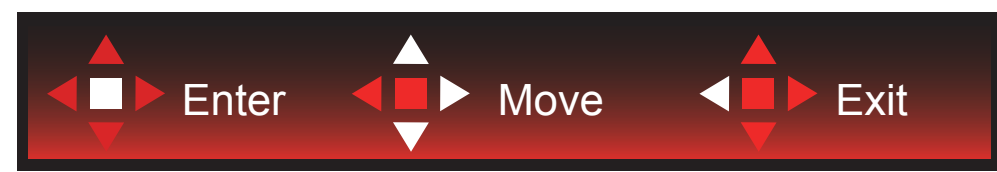

Enter: Използвайте клавиша Enter за влизане в следващото ниво на екранното меню Преместване: Използвайте стрелка Надясно/Нагоре/Надолу, за да се движите в опциите на екранното меню Изход: Използвайте стрелка Наляво за изход от екранното меню

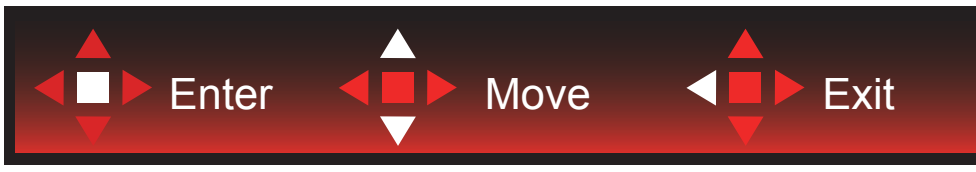

Enter: Използвайте клавиша Enter за влизане в следващото ниво на екранното меню Преместване: Използвайте стрелка Нагоре/Надолу, за да се движите в опциите на екранното меню Изход: Използвайте стрелка Наляво за изход от екранното меню

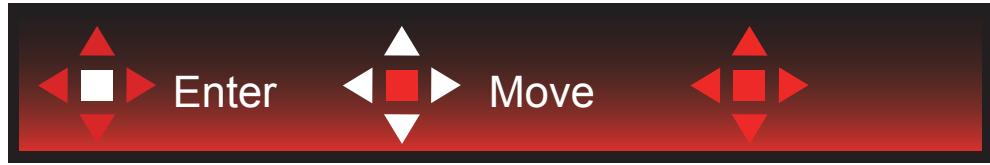

Преместване: Използвайте стрелка наляво/надясно/нагоре/надолу, за да се движите в опциите на екранното меню

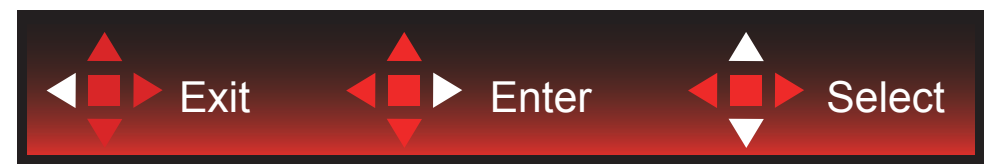

Изход: Използвайте стрелка наляво за изход от екранното меню до предишно ниво на екранното меню Enter: Използвайте стрелка надясно за влизане в следващото ниво на екранното меню Избор: Използвайте стрелка нагоре/надолу, за да се движите в опциите на екранното меню

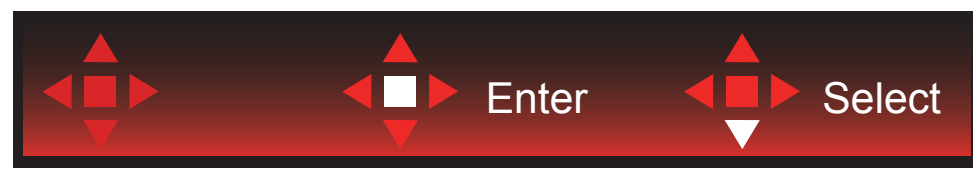

Enter: Използвайте клавиша Enter, за да приложите настройка на екранното меню Избор: Използвайте стрелка надолу, за да се регулирате настройката на екранното меню

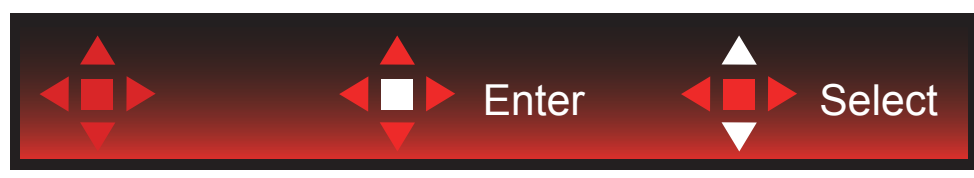

Избор: Използвайте стрелка нагоре/надолу, за да се регулирате настройката на екранното меню

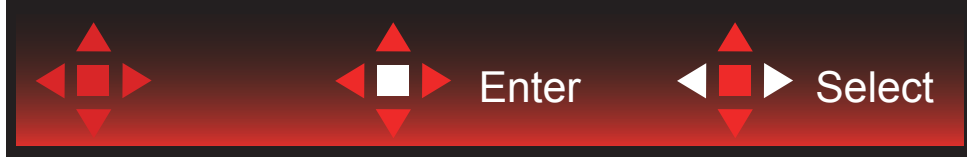

Enter: Използвайте клавиша Enter за изход от екранното меню до предишно ниво на екранното меню Избор: Използвайте стрелка наляво/надясно, за да се регулирате настройката на екранното меню

## <span id="page-17-0"></span>**OSD Setting (Настройка на екранното меню)**

**Основни и прости инструкции върху клавишите за управление**

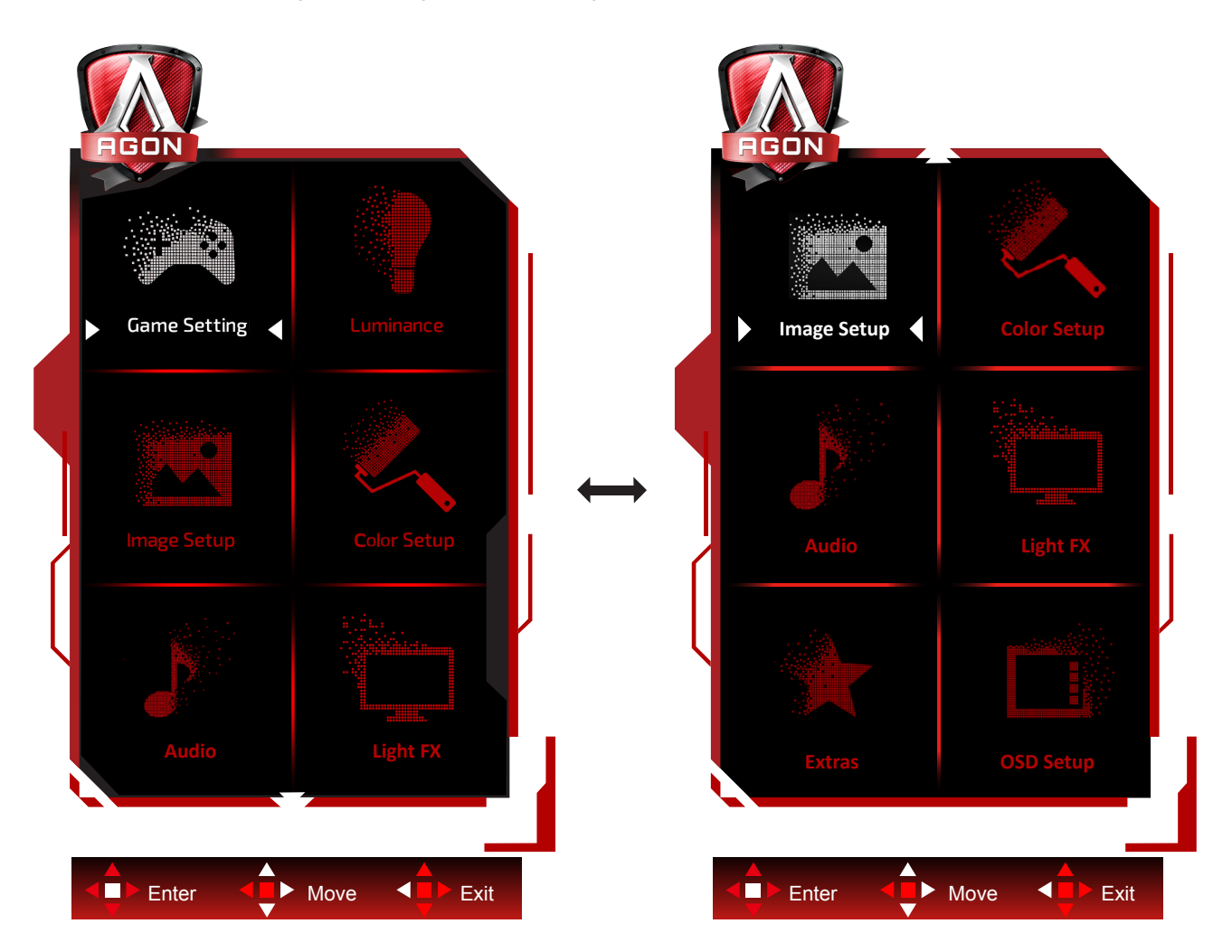

- 1). Натиснете бутона MENU (МЕНЮ), за да активирате прозореца на екранното меню.
- 2). Следвайте ръководството за клавишите, за да се движите или за да изберете (регулирате) настройките на екранното меню.
- 3). Функция за заключване/отключване на екранното меню: За заключване или отключване на екранното меню, натиснете и задръжте бутона Надолу за 10 секунди, докато функцията на екранното меню не е активна.

#### **Забележка:**

- 1). Ако продуктът има само един вход за сигнал, елементът "Input Select" (Избор на вход) е забранен за конфигуриране.
- 2). ECO режими (освен Standard mode (Стандартен режим)), DCR и DCB за тези четири състояния за тези четири състояния - само едно може да е активно.

<span id="page-18-0"></span>**Game Setting (Настройка за игри)**

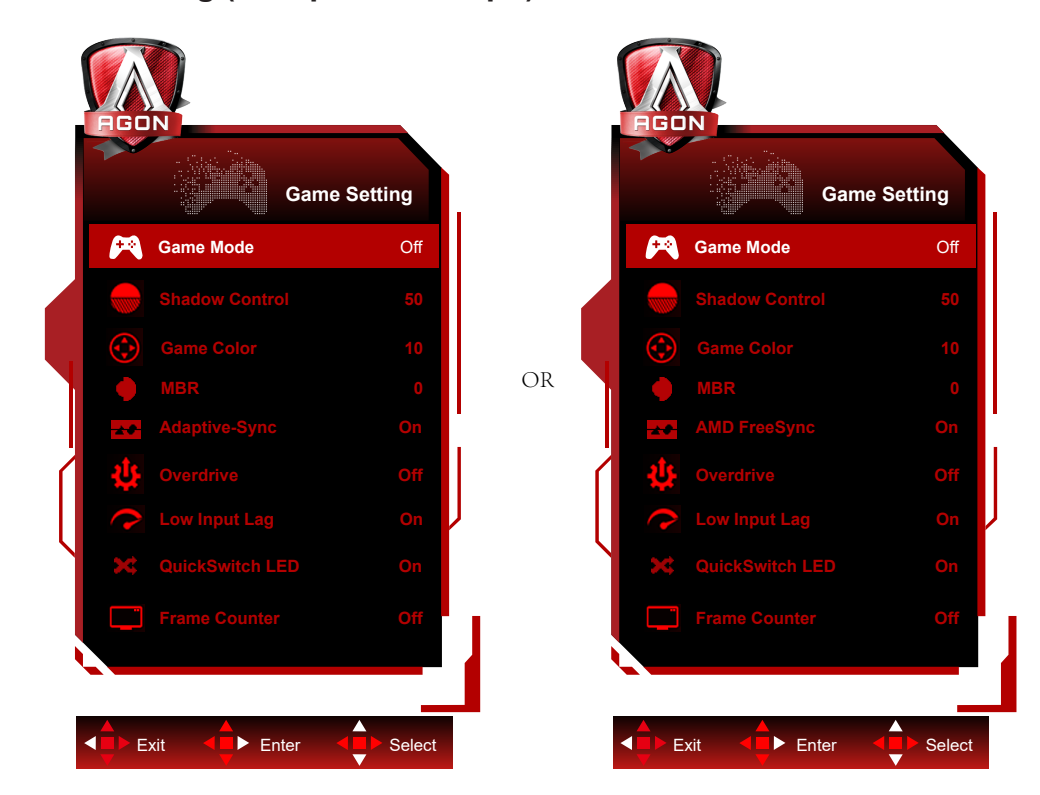

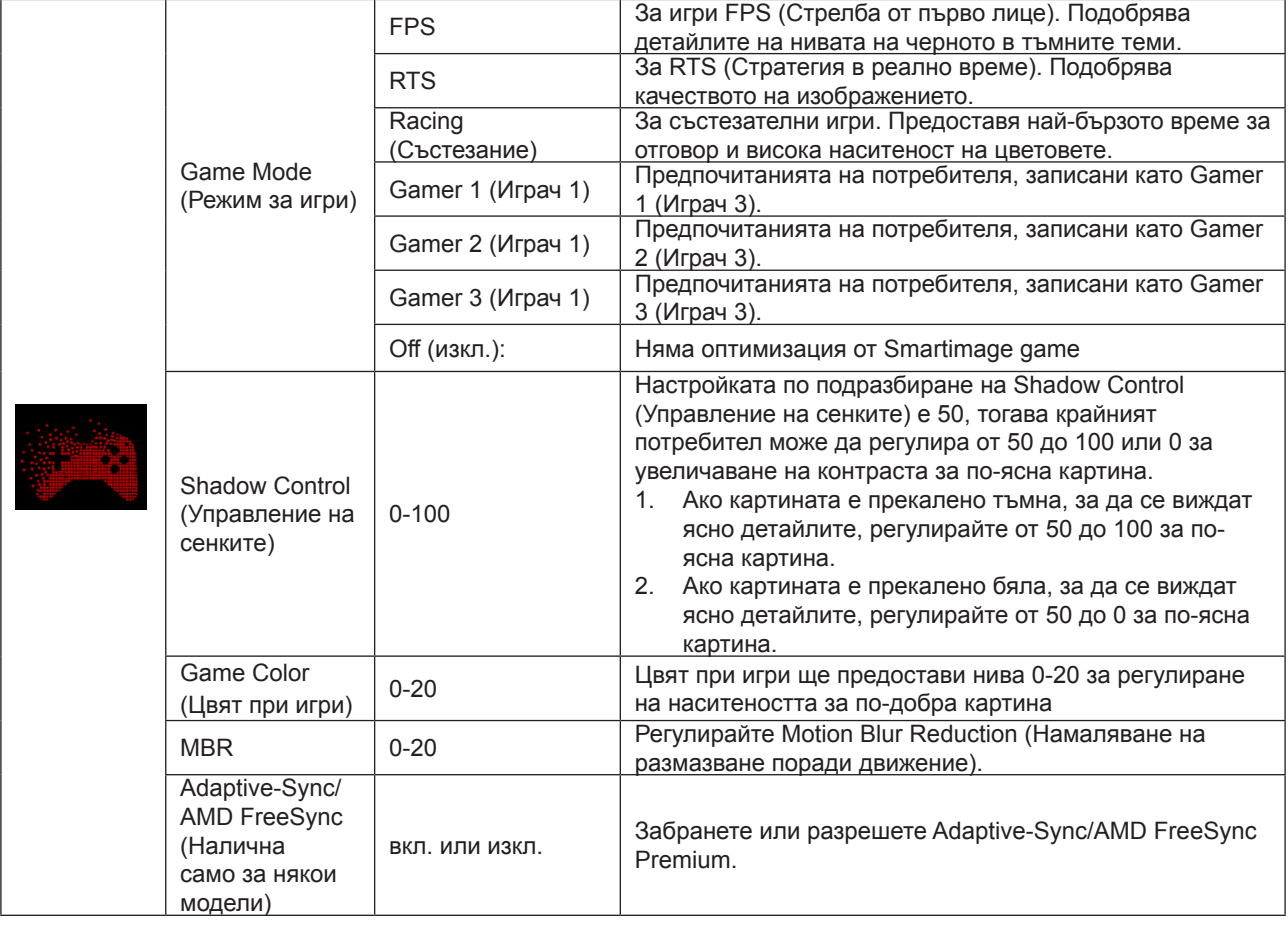

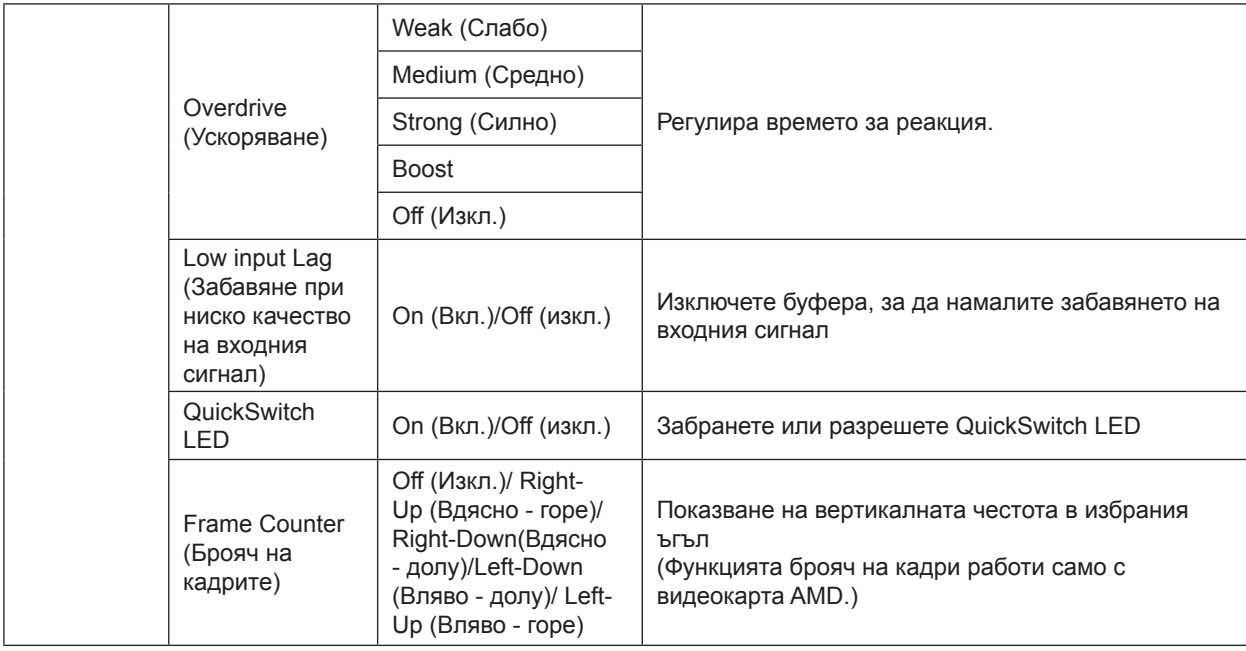

#### **ЗАБЕЛЕЖКА:**

1) Функцията MBR и Overdrive Boost са налични само когато опцията Adaptive-Sync/AMD FreeSync Premium е изключена и вертикалната честота е до 75 Hz.

2) The screen brightness will be reduced when adjusting MBR or Over driver setting to Boost.

3) С HDR на "не е изключена" в "Настройки на изображението" и източникът на входен сигнал е с HDR

съдържание, не е възможно елементите "Режим Игри", "Управление на тъмно поле", "Тон на игра", "MBR" не може да се регулират в "Настройки на игри".

Опцията "Подобрен" в "Овердрайв" не е налична.

### <span id="page-20-0"></span>**Luminance (Осветеност)**

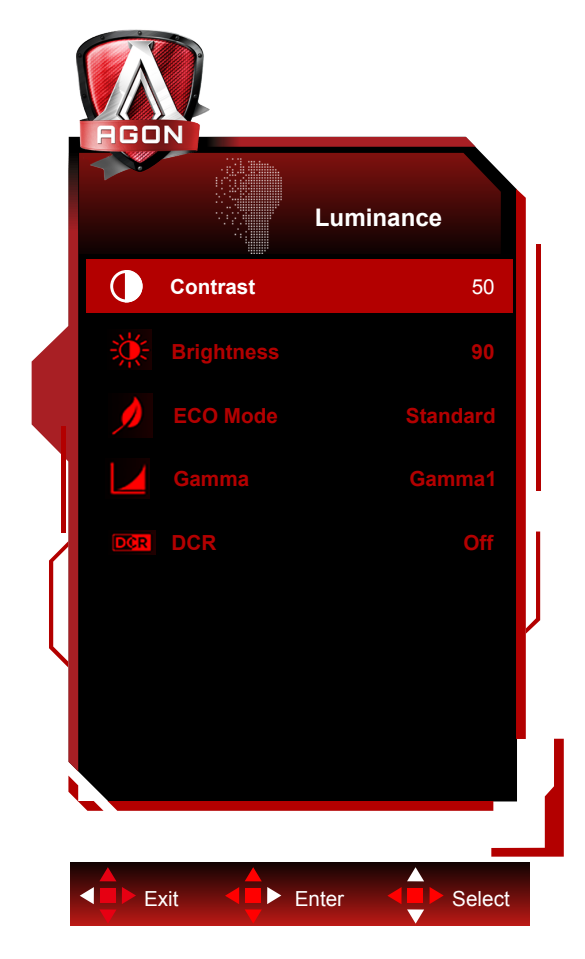

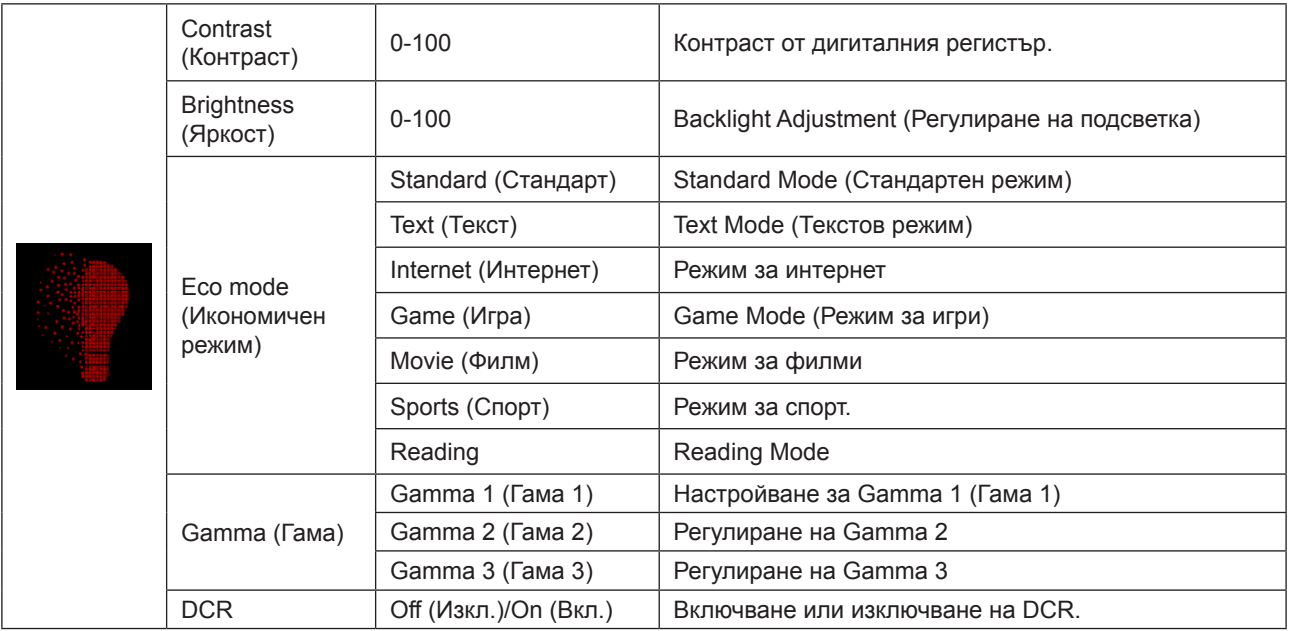

#### **ЗАБЕЛЕЖКА:**

Когато настройката за HDR в "Настройки на изображението" е настроена на "не е изключена" и входният източник има HDR съдържание, "Яркостта" не може да се регулира.

<span id="page-21-0"></span>**Image Setup (Настройка на изображението)**

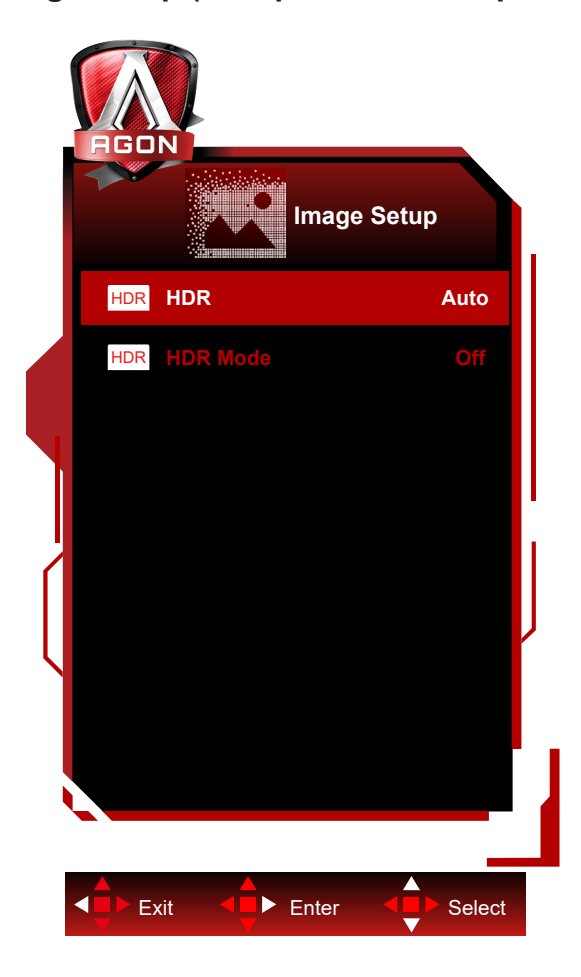

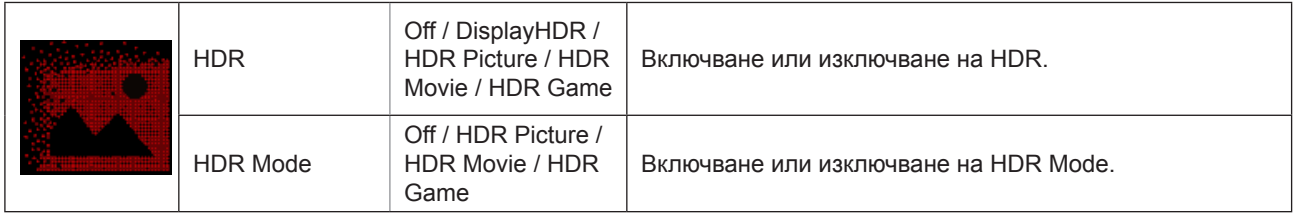

#### **ЗАБЕЛЕЖКА:**

When HDR is detected, the HDR option is displayed for adjustment; when HDR is not detected, the HDR Mode option is displayed for adjustment

**Color Setup (Настройки на цветовете)**

<span id="page-22-0"></span>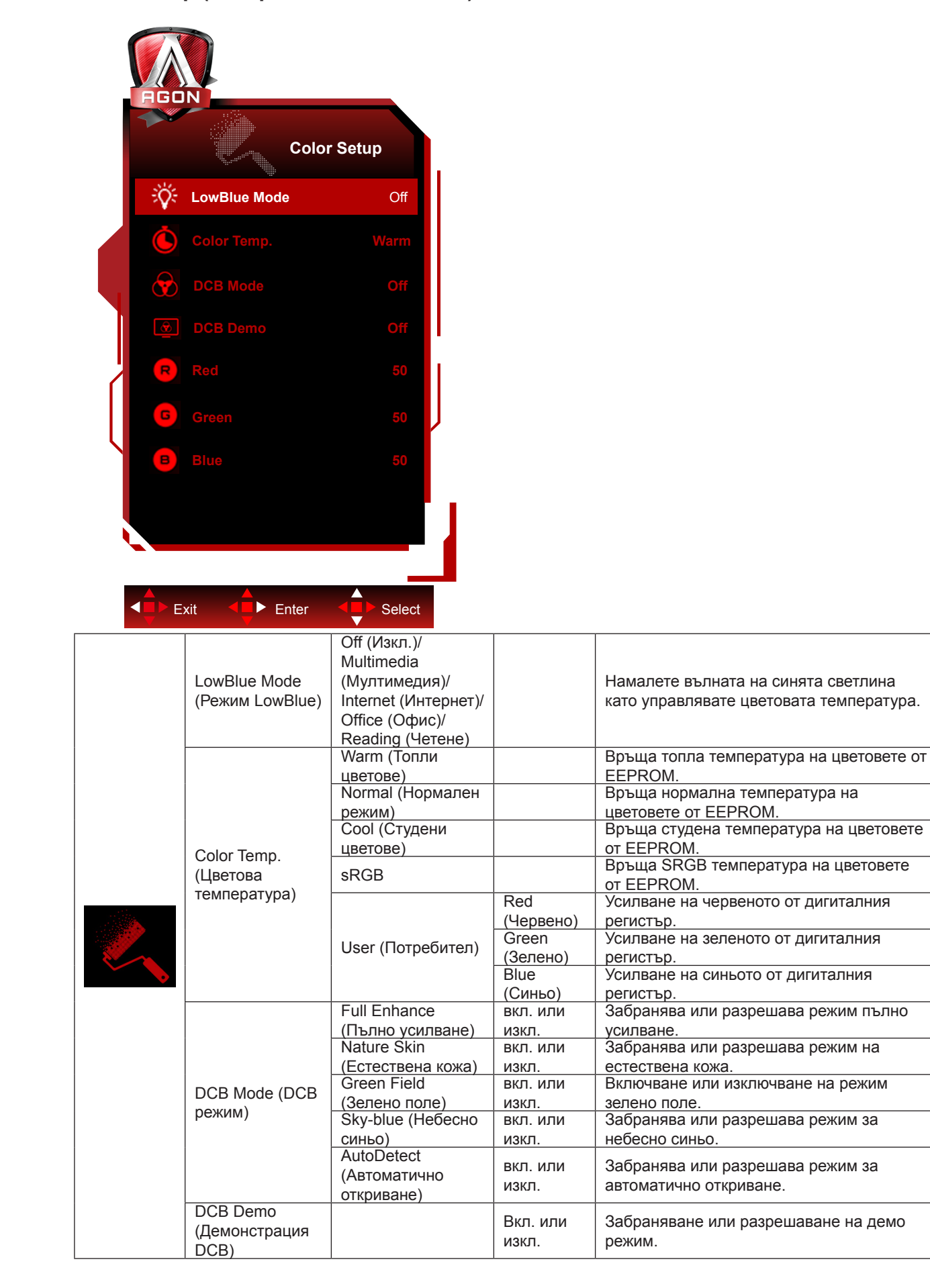

#### <span id="page-23-0"></span>**ЗАБЕЛЕЖКА:**

Когато настройката HDR в "Настройки на изображението" е "не е изключена" и източникът на входен сигнал е с HDR съдържание, всички елементи освен "Цветови настройки" не се регулират.

#### **Audio**

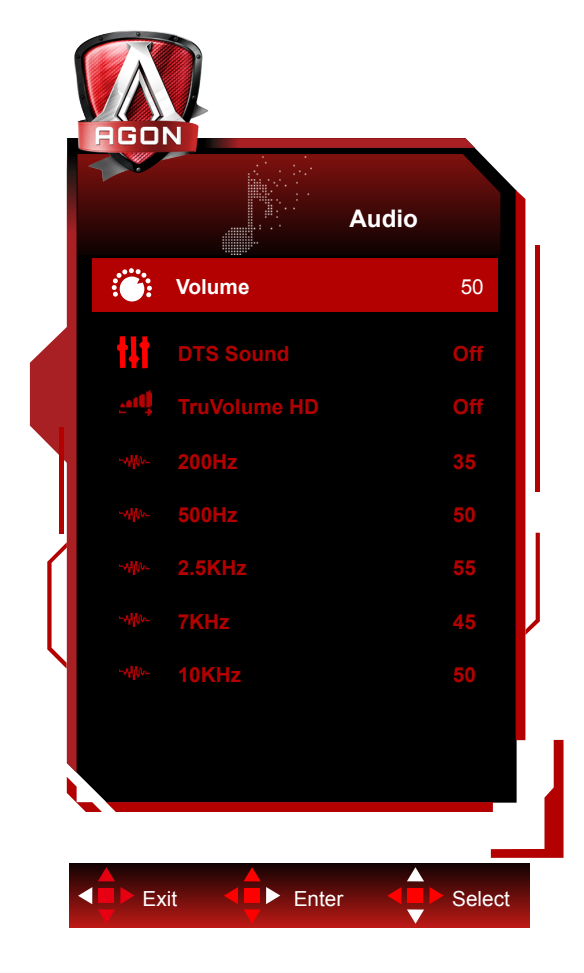

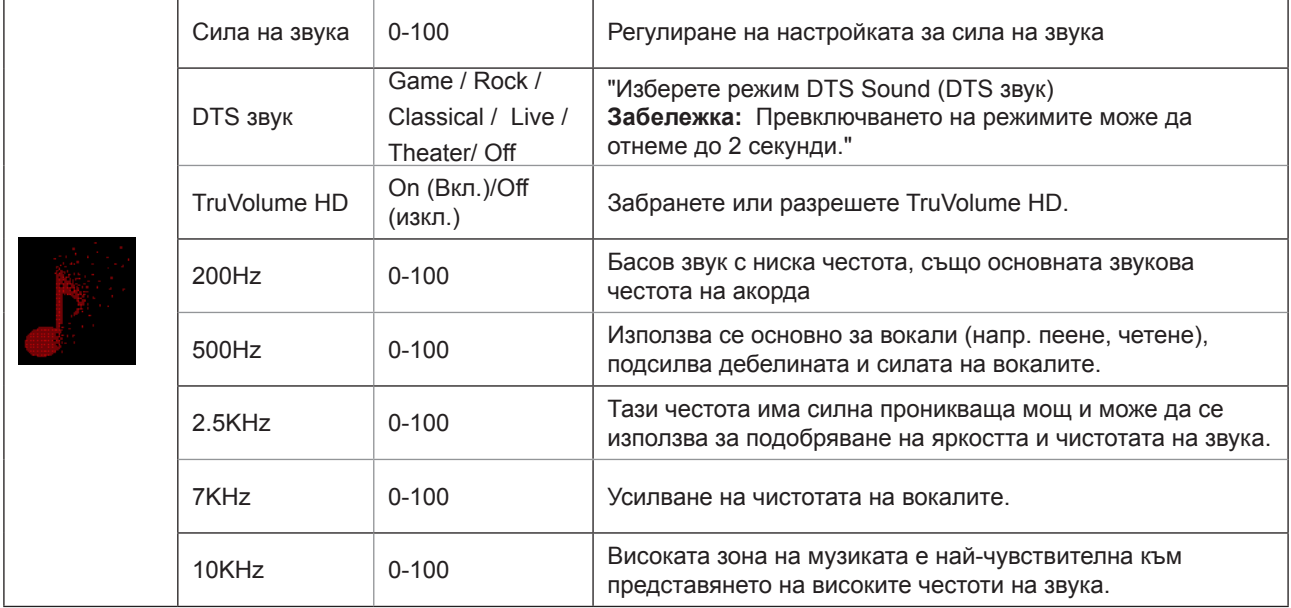

### <span id="page-24-0"></span>**Light FX**

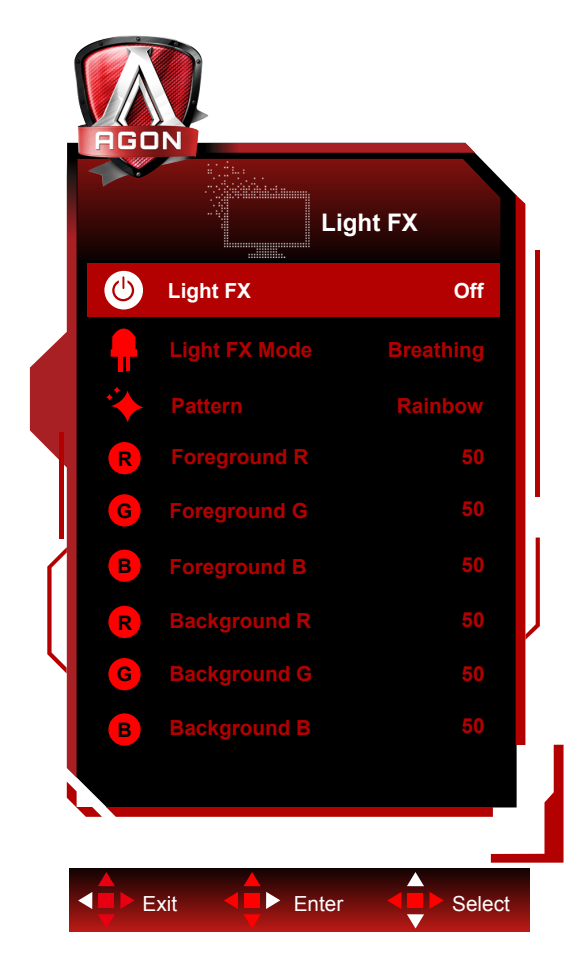

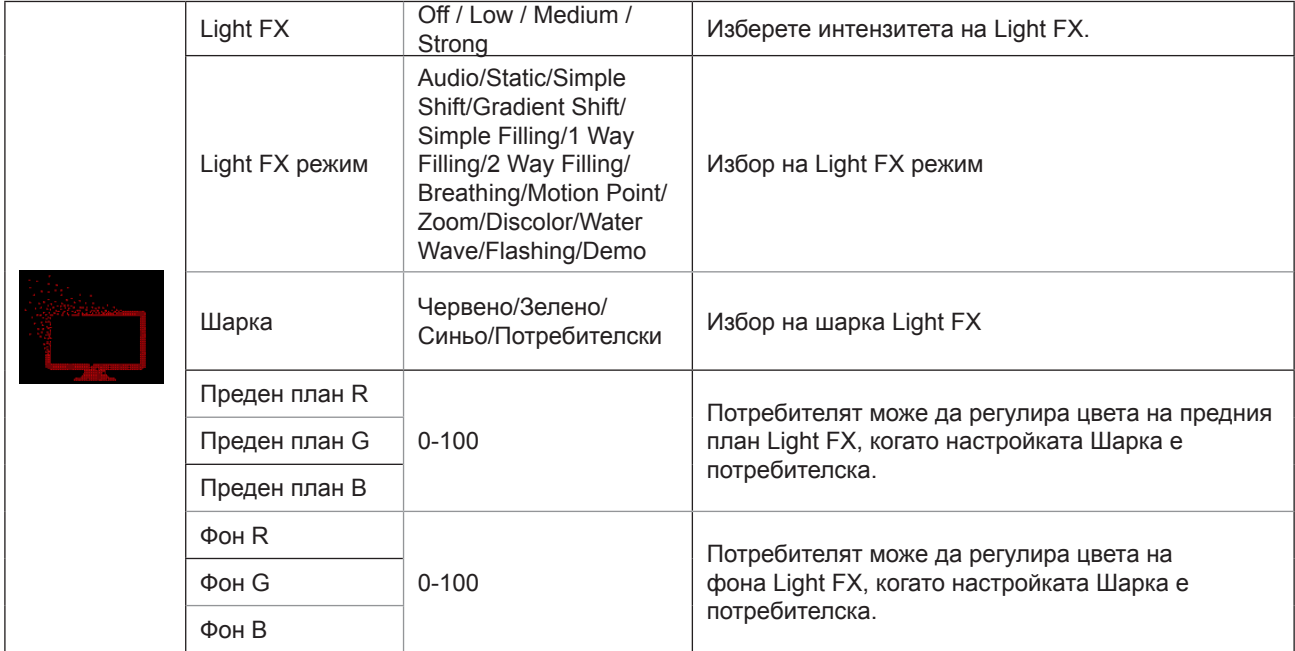

### <span id="page-25-0"></span>**Extra (Допълнителни)**

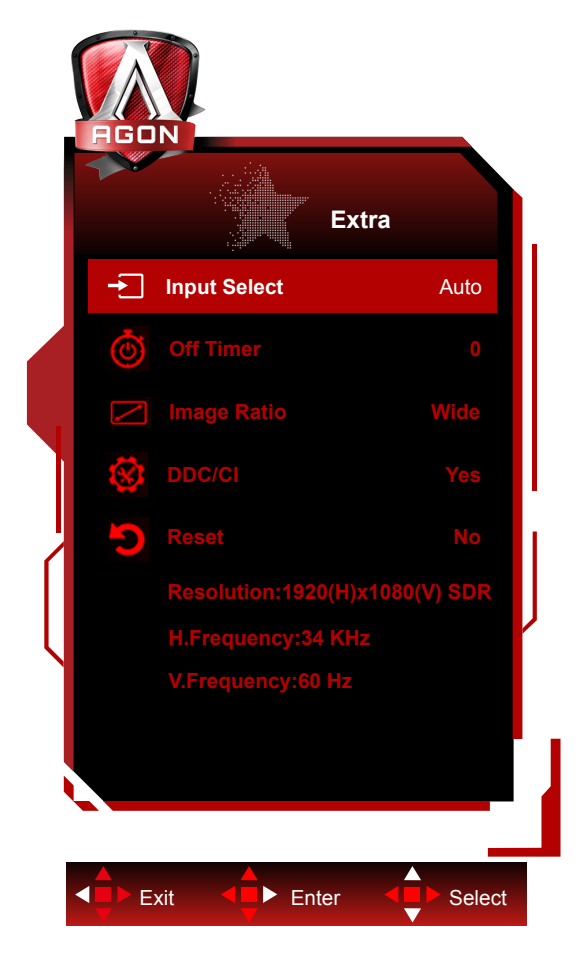

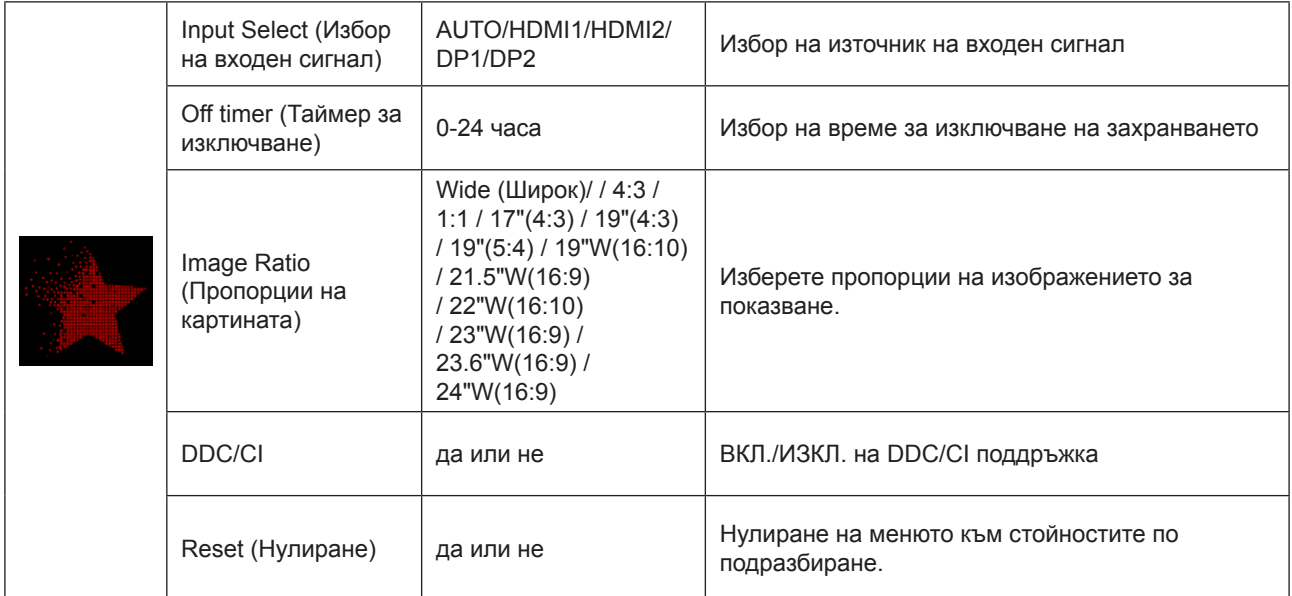

<span id="page-26-0"></span>**OSD Setup (Настройка на екранното меню)**

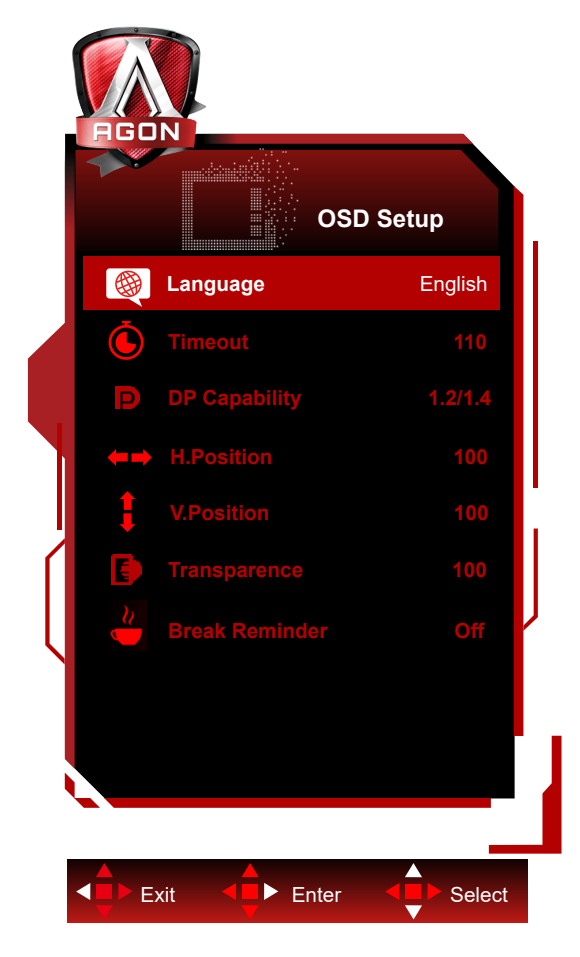

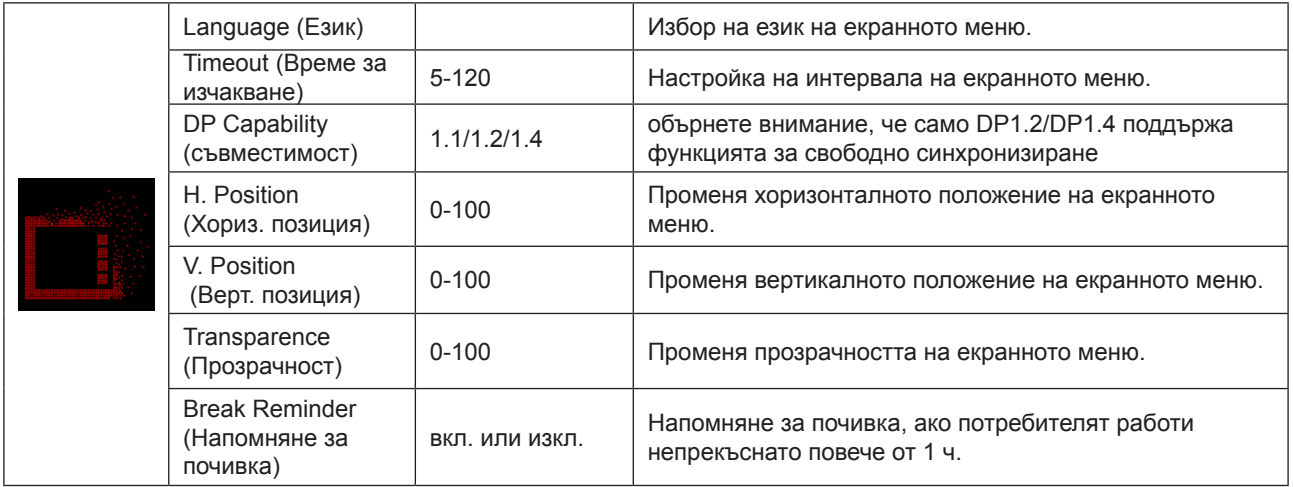

#### **Забележка:**

Ако DP видеосъдържанието поддържа DP1.2/DP1.4, изберете DP1.2/DP1.4 за DP способност; в противен случай изберете DP1.1.

# <span id="page-27-0"></span>**LED (светодиоден) индикатор**

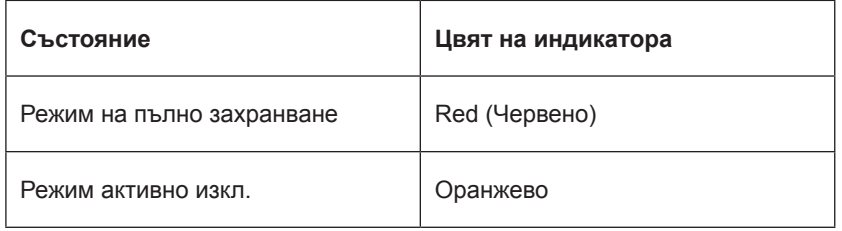

# <span id="page-28-0"></span>**Отстраняване на неизправности**

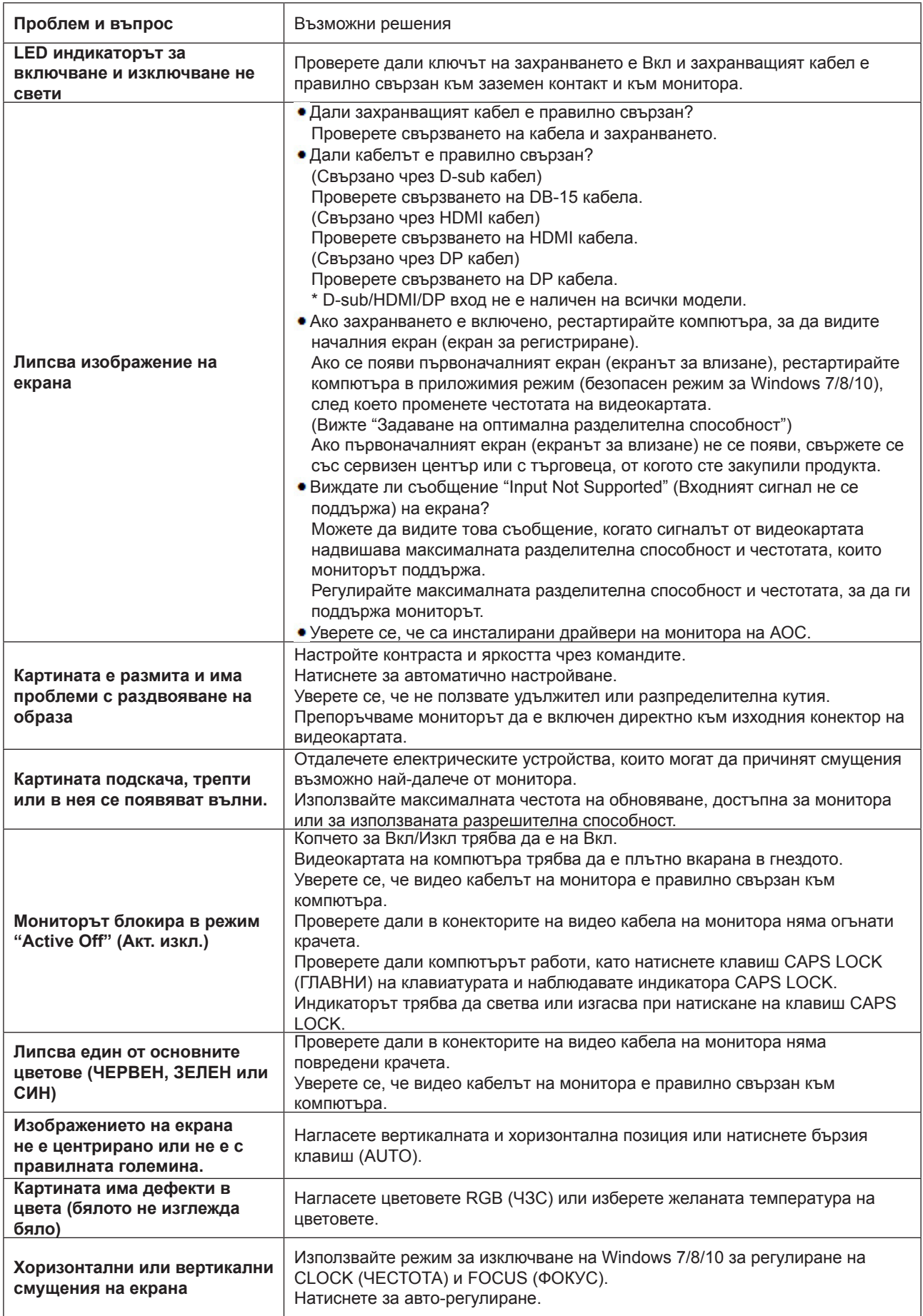

# <span id="page-29-0"></span>**Спецификация**

## **Общи спецификации**

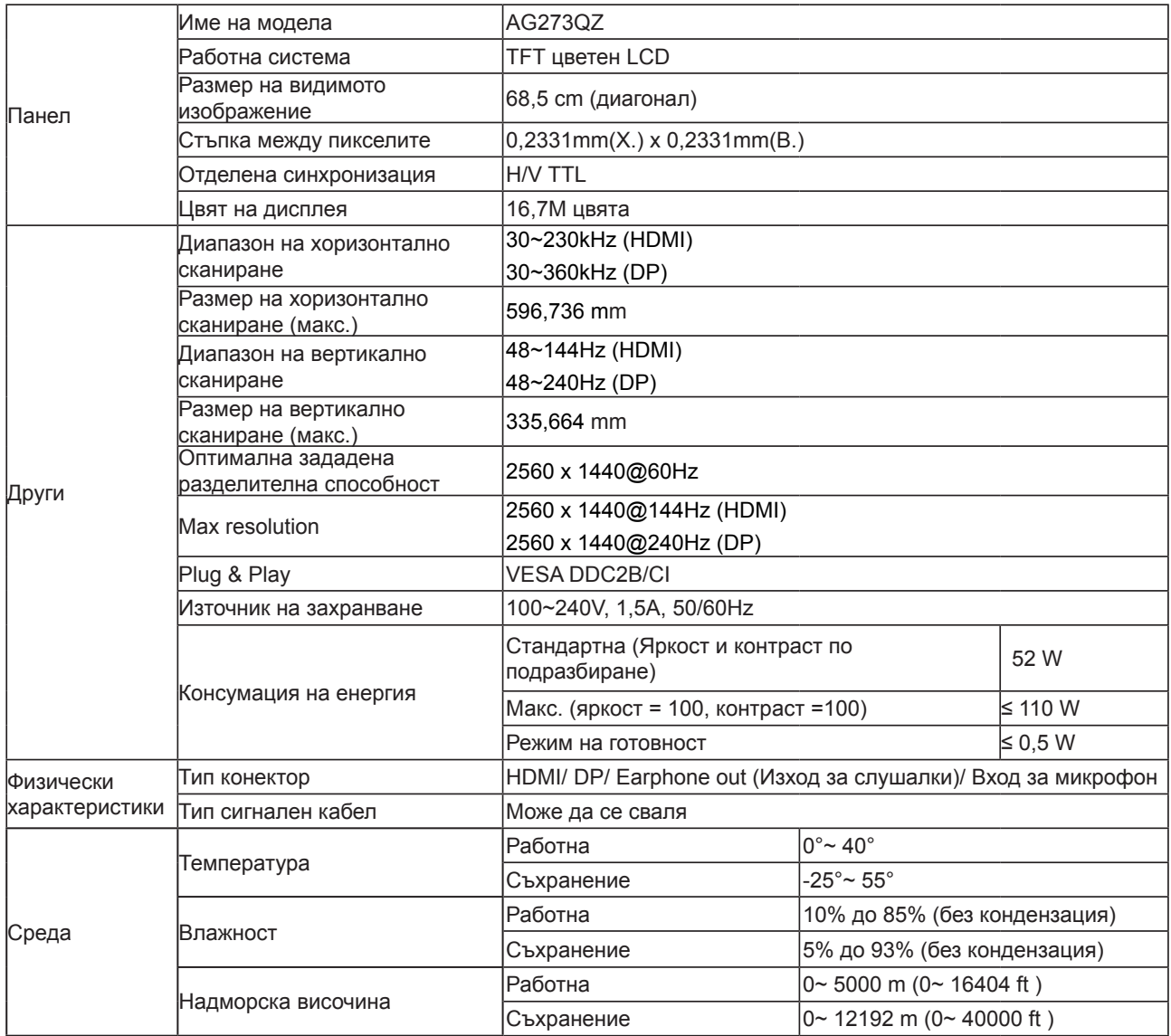

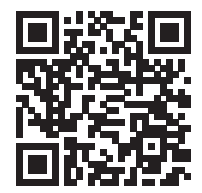

# <span id="page-30-0"></span>**Предварително настроени екранни режими**

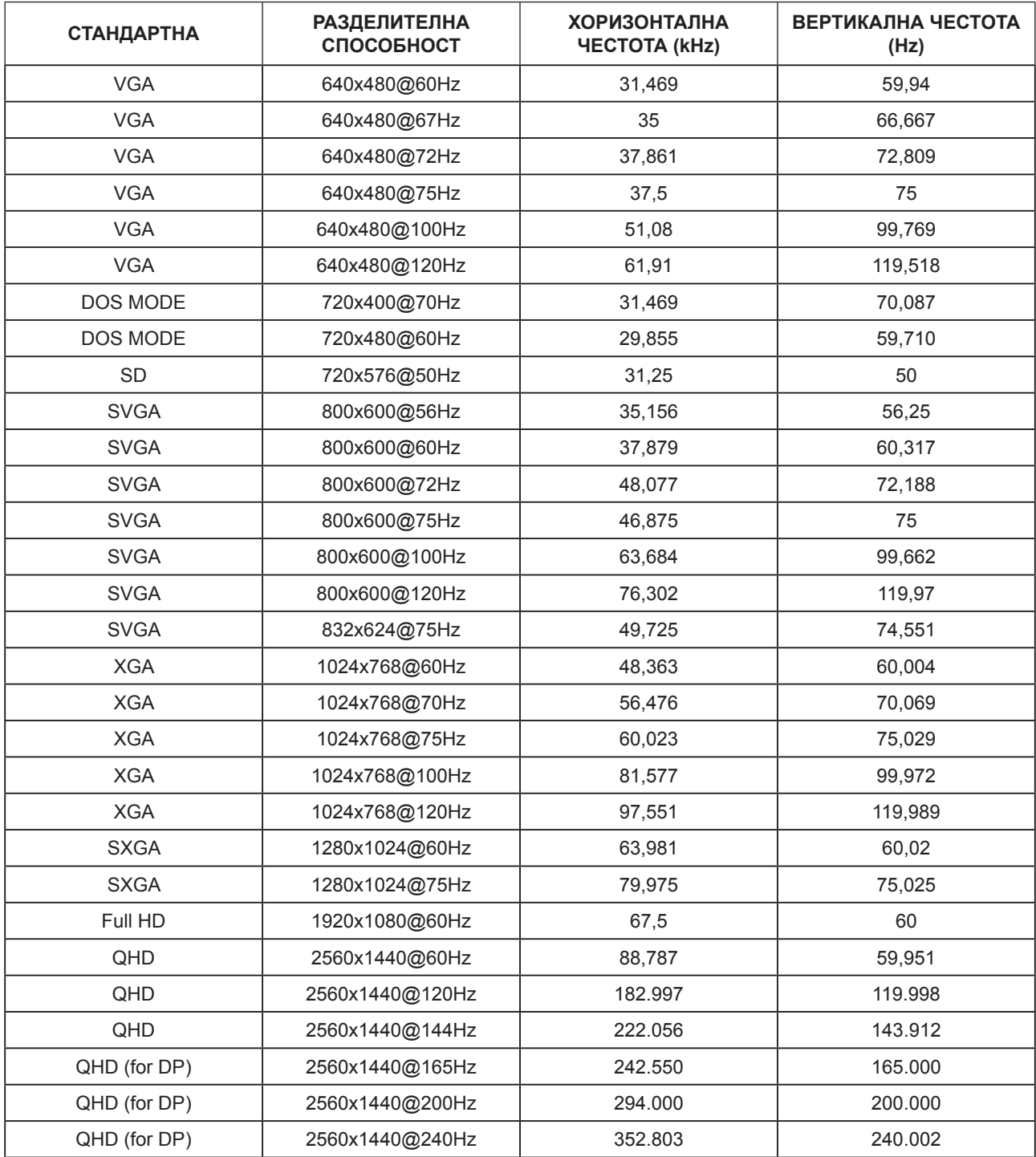

## <span id="page-31-0"></span>**Разпределение на изводите**

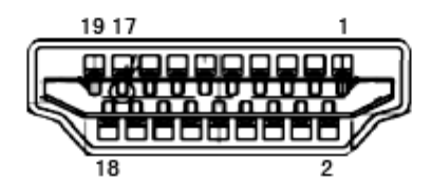

19-изводен сигнален кабел за цветен монитор

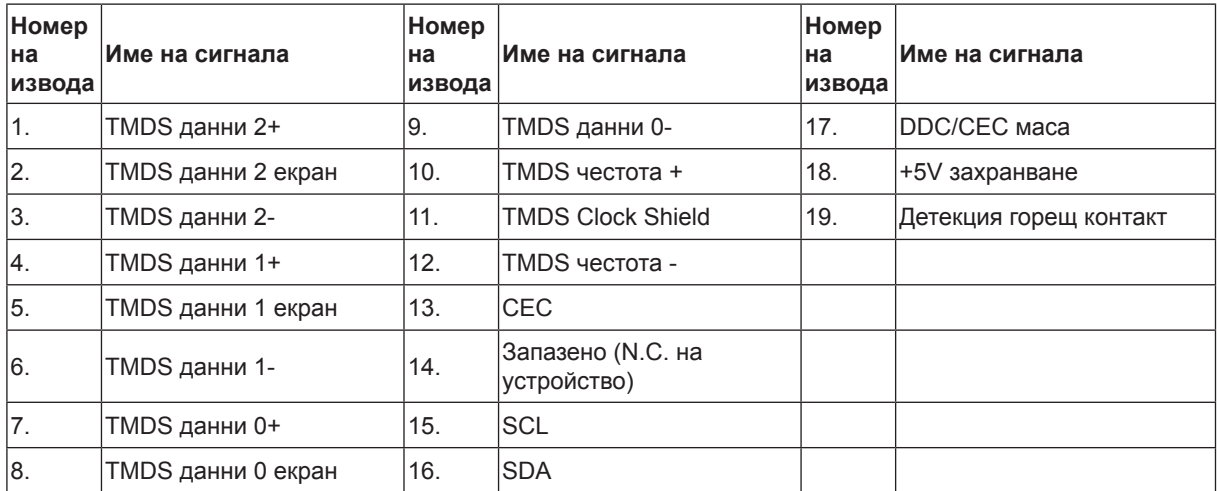

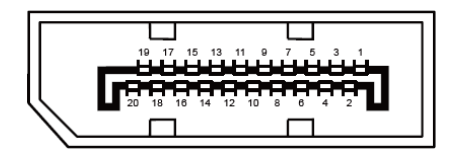

20-изводен сигнален кабел за цветен монитор

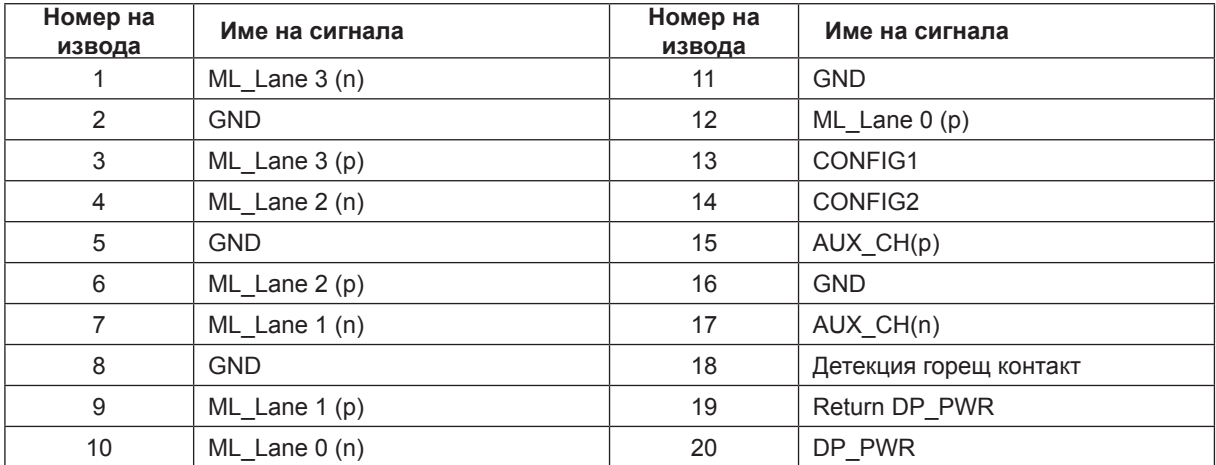

## <span id="page-32-0"></span>**Plug and Play**

#### **Функция Plug & Play DDC2B**

Мониторът е оборудван с възможности за VESA DDC2B съгласно VESA DDC STANDARD. Те позволяват на монитора да информира главната система за своите особености и в зависимост от нивото на използваната DDC да предава допълнителна информация относно показателите на дисплея.

DDC2B е двупосочен канал за данни, базиран на I2C протокол. Главната система може да изисква EDID информация през канала DDC2B.

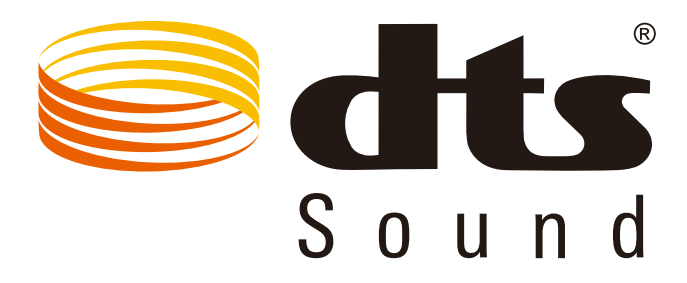

За DTS патенти вижте http://patents.dts.com. Произведено под лиценз от under license от DTS Licensing Limited. DTS, символът, & DTS и символът заедно са регистрирани търговски марки, а DTS Sound е търговска марка на DTS, Inc. © DTS, Inc. Всички права запазени.